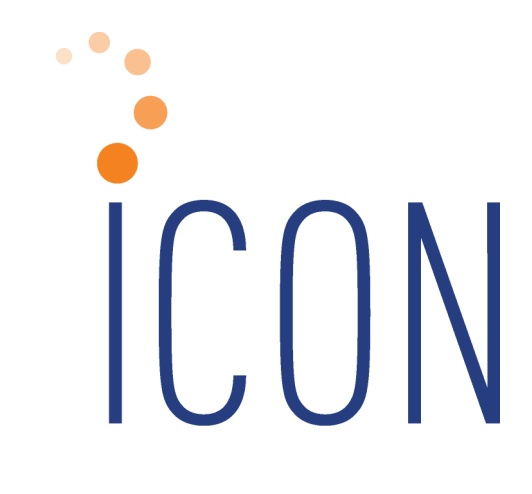

# **2018 iCON Year-End Guide**

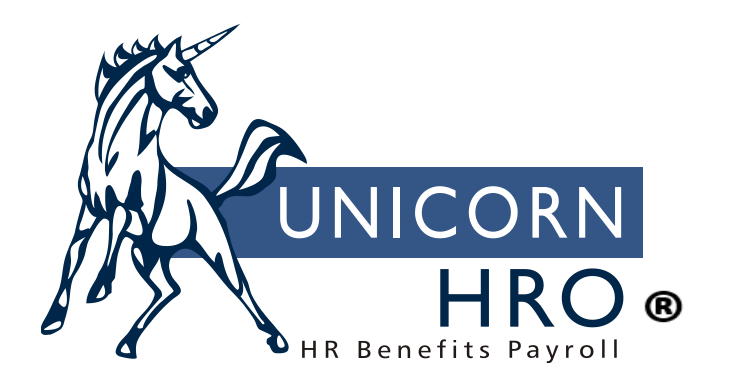

25B Hanover Road \* Florham Park, NJ 07932 Phone: 800-343-6844 \* Fax: 973-360-0699 www.unicornhro.com

#### 2018 iCON Year-End Guide

# **Contents**

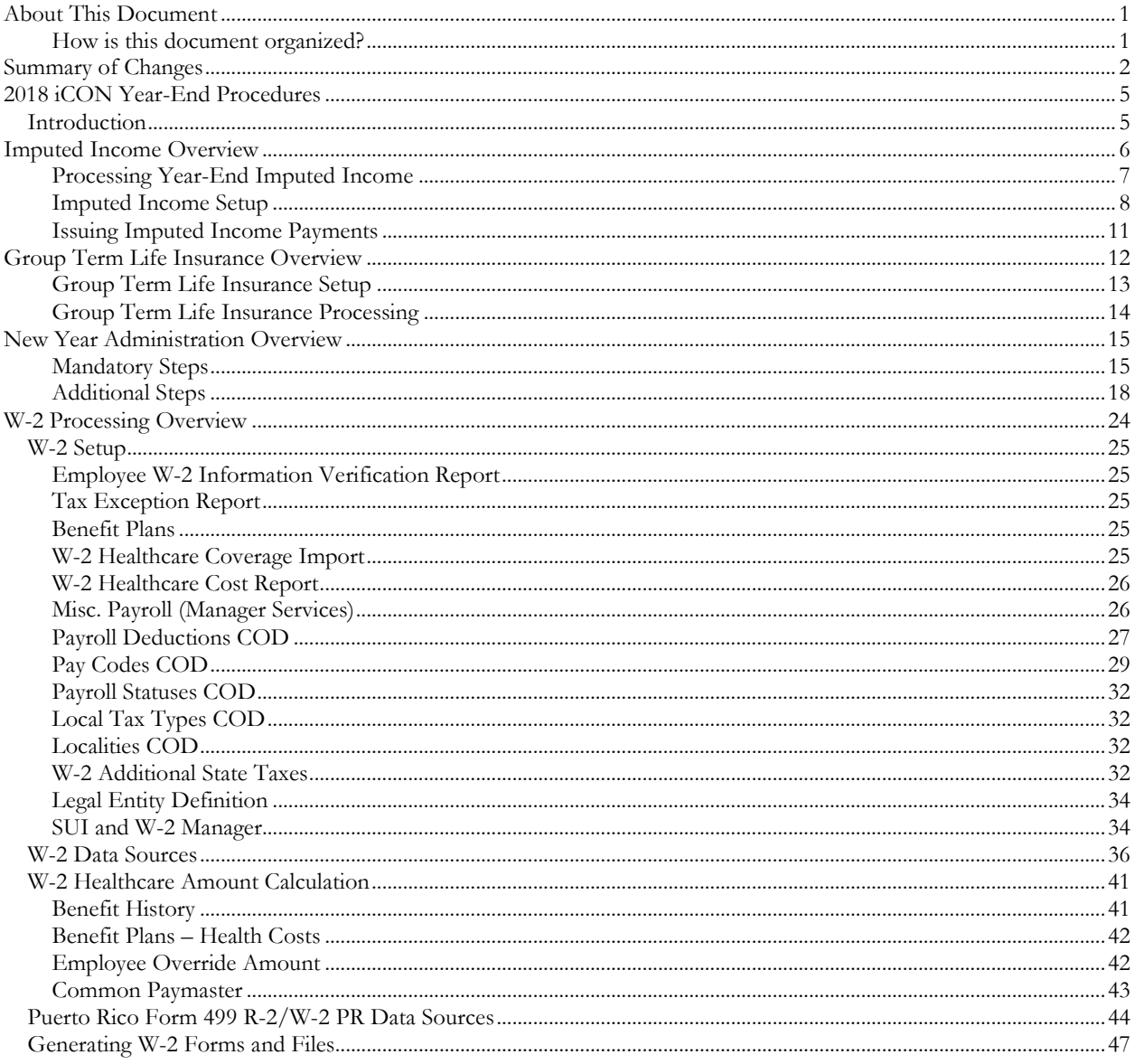

## <span id="page-2-0"></span>**About This Document**

This documentation is not intended as a source of information on federal, state, and/or local regulations. The examples provided here are for illustrative purposes only. For assistance with the laws and regulations that apply to your company, please contact the proper agency or department.

<span id="page-2-1"></span>**How is this document organized?**

- *This section* provides an overview of each section in this guide.
- *Summary of Changes –* describes set-up steps or processes that are new for this year-end.
- *Introduction* provides a suggested sequence of events for year-end processing.
- *Imputed Income Overview –* describes types of imputed income.
- *Processing Year-End Imputed Income –* explains how to record imputed income for employees.
- *Imputed Income Setup* explains the steps required for recording imputed income.
- *Issuing Imputed Income Payments –* explains the process of including the income in employees' wage amounts.
- *Group Term Life Insurance Overview –* explains the rules about imputing income to employees for group term life insurance that is taxable according to IRS regulations.
- *Group Term Life Insurance Setup* explains the steps necessary to setup information for imputing income to employees.
- *Group Term Life Insurance Processing –* explains how to calculate the taxable amount of group term life insurance coverage over \$50,000, utilizing the automated **i**CON function for this purpose.
- *New Year Administration Overview –* provides procedures for creating records for 2018.
- *W-2 Processing Overview –* describes what is included on W-2s.
- *W-2 Setup* explains setup steps for functions and CODs used in printing W-2 forms and creating W-2 files.
- *W-2 Data Sources –* explains where **i**CON stores the information that prints in each box of the W-2 form.
- *W-*2 *Healthcare Amount Calculation* explains the options available to you for calculating each employee's healthcare coverage amount
- *Puerto Rico Form 499 R-2/W-2 PR Data Sources explains where iCON* stores the information that prints in each box of the Puerto Rico Form 499 R-2/W-2 PR form.
- *Generating W-2 Forms* explains the process of printing W-2 forms.

## <span id="page-3-0"></span>**Summary of Changes**

This section contains a list of changes that may affect your year-end processing and/or set-up steps. Please note that these are things that we are currently aware of; more changes may be announced. Also, any set-up steps that are associated with programming changes that you receive in December will be described in the Release Notes that accompany the update.

1) Iowa released the State Income Tax withholding formula update for 2019 - The standard deduction increased from \$1,650.00 to \$1,690.00 for employees claiming 0 or 1 in the state exemptions field, and increased from \$4,060.00 to \$4,160.00 for employees claiming 2 or more the state exemptions field. There are Tax Table changes also.

#### *No action is required on your part.*

2) Missouri has changed its requirements and layout for the electronic W-2 file for Tax Year 2018. The RS record should now conform to SSA specifications, and the data needed in the RV record has changed, no longer requiring information from the MO W-3 payment voucher.

#### *No action is required on your part.*

3) Washington has enacted State Paid Family and Medical Leave, and employers must begin to collect premiums starting January 1, 2019.

*If employees in your organization work in the state of Washington, you will need to start collecting premiums for the Washington State Paid Family and Medical Leave Program. We recommend that you use the Global State Tax Assignment function to assign the Employee portion of the taxes globally to applicable employees effective January 1, 2019. Please also note that going forward, Washington Family Leave and Washington Medical Leave tax will automatically be assigned to new employees if their Work State is Washington and the Auto Assign checkbox for FLI (Family Leave Insurance) and MLI (Medical Leave Insurance) is selected in the State Tax Types common object, unless you have it as an exception in the State Tax Assignment Override function. We recommend that you check these settings and make any needed changes. We also recommend that you review your setup in Pay Taxation Exemptions and Deduction Taxation Exemptions and make any necessary changes that may apply to this tax.* 

- 4) W-2 Forms and Files now require data related to two new Box 12 codes if applicable to your organization:
	- a. GG. Income from qualified equity grants under section 83(i)

b. HH. Aggregate deferrals under section 83(i) elections as of the close of the calendar year.

*If your organization needs to report such income or deferrals for employees, you will need to enter the annual amounts on the Misc. Payroll screen in Manager Services (the Employee Payroll screen in iCON Tools).*

- 5) Puerto Rico W-2 forms now contain checkboxes that need to be selected if the wages on the W-2 includes payments for certain types of services:
	- a. A. Services rendered by a qualified physician who has a valid decree under Act 14-2017
	- b. B. Domestic services in a private home, local college club, or local chapter of a college fraternity or sorority (for purposes of the Social Security Administration)
	- c. C. Any other service required by the Department through regulations, administrative determination or circular letter, in which case you must indicate the salary payment concept

*If your organization needs to identify wages as one of the above services, you will need to select one of these options in the Pay Code Common Object for the applicable Pay Code.*

- 6) Puerto Rico W-2 forms also require that two new exempt salary codes be identified, if applicable to your employees:
	- a. H. Payments to public employees under the Voluntary Transition Program, according to AAFAF's Administrative Orders OA-2017-05 and OA-2017-06
	- b. I. Compensation or indemnification paid to an employee due to dismissal under Section 1031.01(b)(11) of the Code

*If your organization needs to identify wages as one of the above exempt salaries, you will need to select one of these options in the Pay Code Common Object for the applicable Pay Code in the Puerto Rico W-2 Exempt Code field.*

7) New York Paid Family Leave tax rate has increased from 0.126 percent in 2018 to 0.153 percent in 2019. The wage ceiling for this withholding item has also changed based on the increase in the New York Average Weekly Wage. The New York Average Weekly Wage for 2019 is \$1,357.11 (up from \$1,305.92 in 2018), so the wage ceiling is 52 times that amount or \$70,569.72.

*No action is required on your part.*

8) California released the State Income Tax withholding formula update for 2019. Changes were made in the Low Income Exemption Table, the Standard Deduction Table, and the State Exemption Allowance Table. There were Tax Table rate changes also.

*No action is required on your part.*

## <span id="page-6-0"></span>**2018 iCON Year-End Procedures**

## <span id="page-6-1"></span>**Introduction**

At the end of the year, special processing occurs in three main areas of **i**CON:

- Processing imputed income to be included on W-2s
- Copying data from current year to the new year
- Setting up and creating W-2 paper forms and files

The following is a suggested sequence of year-end events. Please note that this is not the only sequence that will lead to successful year-end processing, nor is it necessary to wait for the Year-End Update to be applied before processing imputed income. Timing considerations for these items are listed in the individual sections.

- 1. The Year-End Update will be loaded onto your system during the weekend of December 8.
- 2. Process imputed income.
- 3. Perform employee adjustments if necessary.
- 4. Run the last payroll of the year.
- 5. Print all reports for month, quarter and year-to-date information.
- 6. Run the Clear Fiscal Accumulators function only if your company uses a calendar year.
- 7. Run New Year Administration prior to running your first payroll of 2019.
- 8. Perform W-2 set-up steps.
- 9. Create W-2 paper forms and files. If your contract states that Unicorn HRO will be printing W-2s for you or you have signed up for the W-2 printing service, that will take place in the month of January.

## <span id="page-7-0"></span>**Imputed Income Overview**

"Imputed income" is a term used to describe pay that is recorded on the system for purposes of government reporting and/or taxation. It is not cash that is paid to the employee. It is also called a "memo earning". It may represent money that was paid to the employee via a payment other than a payroll check, for example, an Accounts Payable check. In that case, the payment must be recorded on **i**CON so that it is included on the employee's W-2 form. If you used a payroll check to pay these amounts to the employee, you only need to check the W-2 Set-up steps to make sure these items are defined properly. Examples of imputed income are:

- Dependent care assistance that exceeds the tax-free amount
- Adoption assistance that exceeds the excluded amount
- Group term taxable life insurance coverage over \$50,000
- Unsubstantiated employee business expenses
- Personal use of employer-provided car
- Educational assistance above the excluded amount
- Non-deductible moving expense reimbursements

### <span id="page-8-0"></span>**Processing Year-End Imputed Income**

You may have been recording imputed income throughout the year. If so, no further processing steps are necessary at the end of the year. You only need to make sure that these earnings are set up to print in the correct W-2 box. See the *W-2 Setup* section of this document for instructions on doing that. However, many clients wait until the end of the year to record these payments. We recommend that you do not wait until the last pay date of the year to process these earnings. Instead, leave at least one extra pay cycle to make any adjustments that might be necessary.

If you do need to process payments in 2019 for 2018 items (such as third party sick pay), you may still run a pay cycle or make adjustments for 2018. To run a separate pay cycle for adjustments, add a Pay Period End Date in the Pay Calendars function. Once this pay cycle is completed, make sure you run the Direct Deposit File Creation to clear out the file, so that voucher information is not written to your first direct deposit file of the new year.

If you do not wish to run a pay cycle for the adjustments, use Pay Distribution Adjustments, Tax Adjustments, Deduction Adjustments or Gross Pay Adjustment. Any changes must be done before W-2s are printed and W-2 files are created in order to avoid issuing corrected W-2s.

#### <span id="page-9-0"></span>**Imputed Income Setup**

To record a payment for an employee, it is important to have a separate pay code if the amount must be reported on the W-2 form, such as taxable group term life insurance. Otherwise, the system has no way to separate these pay amounts. A pay code and deduction must be defined on the system. Add these to common objects:

- Payroll Deductions (Human Resources Common Object Dictionary)
- Pay Codes (Payroll Common Object Dictionary). If this type of income must be reported on the W-2, select the appropriate W-2 box. Note: do not select the W-2 fields on both the Deduction and Pay code. This will result in doubled amounts being reported. We recommend that in the case of imputed income; only enter the W-2 designation(s) for the Pay Code.

Complete the set-up using the following functions:

- Add the deduction to the Deduction Definition function.
- Add the deduction to the Employer Deduction Contributions function and assign a General Ledger number to it.
- Create a pay code in Pay Code Definition. To prevent this amount from being paid in cash to the employee, enter the corresponding deduction in the "Payroll Deduction" field. Assign a General Ledger number to the pay code. The other fields in Pay Code Definition are as follows:
	- Pensionable: This field is currently for information only. Click on this checkbox if this pay code represents pensionable earnings.
	- Supplemental Pay: Generally, imputed income is to be taxed at supplemental rates and therefore this checkbox should be selected. This includes taxable fringe benefits and expense allowances paid under a non-accountable plan. Check the latest IRS rules to determine how this payment should be taxed. (Note: for supplemental pay codes to be taxed at supplemental tax rates, the "Treat Supplemental Wages as Regular for W/H" flag in Payroll System Defaults must be "off".)
	- Use Secondary Supplemental Tax Rate: This field should be left blank, since it is currently only used for bonuses and stock options paid in California.
	- Severance Pay for State Income Tax Purposes: This field should be left blank, since it does not represent a pay code that should be taxed according to severance pay rules.

• Puerto Rico Christmas Bonus: This field should be left blank, since it is only used for Christmas Bonuses paid to employees in Puerto Rico.

On the Pay Process Control window, fields will generally be entered as follows:

- Hourly Rate Override: Leave this field 0.000, since an hourly rate is not involved.
- Algorithm Method 1: This field can be left empty, since it will not be used to calculate pay differentials.
- Algorithm Method 2: This field can be left empty, since it will not be used to calculate pay differentials.
- Algorithm Method 3: This field can be left empty, since it will not be used to calculate pay differentials.
- Accrue Paid Time Off Hours and SUI Labor Hours: Leave these fields "off", since hours are not being paid.
- SUI Labor Hours: This field can be left empty, since it does not represent time worked.
- Include in Base Wage: This field can be left empty, since it applies to tip information.
- Taxable Life: This checkbox should be selected only if it represents the pay code to record group term life insurance benefits over \$50,000. Only one pay code should be selected per legal entity.
- Include in SUI Weeks Worked: This field can be left empty, since it does not represent time worked.
- Eligible for Retro Pay: This field can be left empty, since retroactive pay adjustments would not apply.
- Include In Lifetime Hours Worked: This field can be left empty, since hours are not paid.
- New York Other Wages: This field can be left empty, since it does not constitute "Other Wages" for purposes of New York quarterly wage reporting.
- No Pay Pay Type: This field must be left empty, since a "No Pay" pay type only records hours and not dollars.
- Average Rate Overtime, Include in Avg. Rate Hours, and Include Pay in Avg. Rate: These fields can be left empty, since the pay does not represent time worked.
- Use Shift to Calculate Pay: This field can be left empty, since the pay does not represent shift hours worked.
- Third Party Sick Pay: Select this field if it represents sick pay given to your employees by an insurance company or other third party payor, and the payor notified you of the amount of sick pay involved (thereby transmitting liability).
- Include in Workers Comp. Hours do not select this option since hours are not being paid.
- Declared Tip and Tip Credit leave these fields empty since the imputed income is not tip-related.

If the pay is exempt from any taxes, or exempt from withholding but should be included in income, use the Pay Taxation Exemptions function to specify this.

## <span id="page-12-0"></span>**Issuing Imputed Income Payments**

Once the pay code and deduction have been set up, pay the earning to affected employees. This can be done by entering the amount in Lump Sums or any of the Time and Attendance functions. You may also use the Lump Sum Import function if the amounts are in a CSV file. See the next section for instructions on creating the group term life insurance lump sum automatically. Make sure you use the appropriate pay code. Imputed income should be paid with the employee's regular paycheck, rather than a separate payment. This is done in order to have enough pay from which to withhold any taxes related to the imputed income.

# <span id="page-13-0"></span>**Group Term Life Insurance Overview**

If you provide a qualified group term life insurance benefit to your employees, the value of the amount over \$50,000 is taxable to those employees. Also, if any dependent had more than \$2,000 coverage under a qualified plan, the entire amount is taxable to the employee. The IRS has issued a table that determines the value of the excess coverage, based on the employee's age at the end of the year. This value must be included in Box 1 wages. Withholding for federal income tax is not required, however.

If you have not been using the automated taxable life income function throughout the year, the following is a brief description of how **i**CON can calculate this for you.

## <span id="page-14-0"></span>**Group Term Life Insurance Setup**

In Benefit Plans, define the life insurance benefit and select the "Taxable Life Ins." field. This field is only to be used for group term taxable life insurance. If employees pay any portion of the cost of this benefit, enter it in the Costing section. Employee contributions, if they are not exempt from FIT, are subtracted from the taxable benefit amount.

Enroll employees in this benefit using Benefit Enrollment. If dependents are covered under this plan, enroll them and enter the amount of coverage. Any changes in coverage throughout the year must be entered here or through the Benefit Update (if the benefit is a multiple of employee salary).

In Pay Code Definition, a separate pay code with offset deduction must exist for each legal entity. See the "Imputed Income Setup" section of this document for instructions.

Check the IRS rates in Taxable Life Rates. These rates are included with **i**CON. They are stored by age and are based on \$1,000 coverage for one month.

## <span id="page-15-0"></span>**Group Term Life Insurance Processing**

Use the Taxable Life Process function to calculate the value of the benefit. A lump sum earning will be given to the employee, for the Pay Period End Date that you specify, for the amount of the benefit. This process can be run on a pay period, monthly, or annual basis. It must be run before submitting employees through the Payroll Feeder, so that the new lump sums will be included with employees' standard payments.

When the Taxable Life Process is run, it will calculate the employee coverage amount over \$50,000. It then adds in dependent coverage if that coverage exceeds \$2,000. It subtracts any post-tax employee contributions. Then, the IRS table is used to get the value of the coverage based on the age the person will be at the end of the year. The employee's birth date in Demographics is accessed. For dependents, the birth date from Dependents is used.

## <span id="page-16-0"></span>**New Year Administration Overview**

Much of the data in **i**CON is associated with an Effective Date. Future changes can be entered as soon as you become aware of them, without having to wait until the day they go into effect. Information such as deductions, tax withholding and scheduled lump sum payments are handled in this manner. When a new year begins, no changes to these tables are necessary, since the existing set-up continues into the next year. On the other hand, several tables are stored by year. This allows you to view and update information from another year. There are no "cut-off" times that restrict your ability to record and report accurate data for another time period. With **i**CON, a prior year's data can be updated. This is especially useful for preparing W-2 information, when you may not have data such as third party sick pay information until January of the next year. Since certain data is stored by year, new records must be created prior to the start of the new year. This section describes the steps to follow. Please note the timing considerations. Some steps must be done before others can be completed; some should not be done until the end of the year; and others can be done at any time, allowing you to complete many of the steps before the end of the year. Items on the next few pages include mandatory steps, as well as additional steps which may or may not apply to your system. Some of the steps can be performed from the Customer Management Module, or they can be performed from **i**CON Tools or Manager Services, as noted. **Mandatory Steps** The mandatory steps include: Add the new 4-digit year.  $\triangleright$  Customer Management Module: this step is not necessary if you use the Global Legal Entity By Year Update described in the next step. However, if you want to add the year separately, you may use the Global Common Object Dictionary and select the Years table. Enter the new year. Highlight the new record and click on the "Update All Customers" button. **i**CON Tools or Manager Services: access the Years table in the Payroll Common Object Dictionary. *Timing: This can be done at any time, but must be added before any year-*

<span id="page-16-1"></span>*related data is copied.*

- Grant access to new year data.
	- Customer Management Module: use the Global Legal Entity By Year Update. Enter the new year and click on "Update All Customers".
	- **EX** iCON Tools: use the Legal Entity By Year function.

*Timing: This can be done at any time.*

- Set up your Pay Calendars for the new year.
	- Customer Management Module: If you use Workflow to run your pay cycles, first go to Federal Holidays in the Code Tables menu and enter the federal holidays for next year. If you have any company holidays other than federal holidays, go to the Operations Holiday Calendar function in the Operations menu and enter them there. You must use the Pay Calendar Manager to set up your pay dates for next year, since this also generates the Operations Dates. From the Pay Calendar Manager function, highlight the pay group you wish to work with. Click on the Settings button to enter or verify the information. Then go to the Generate page. The last Pay Period End Date will appear. Enter the last Pay Period End Date for the coming year and click Generate. Then go to the Calendar page. The Pay Period End Dates that were generated will appear. To select additional pay dates, click on the date and enter the corresponding information. To delete a pay date, right click on the date. You may go to the Excel page to print a list of the pay dates that were generated. If you need to delete pay dates, go to the Clear page and enter the date range you wish to clear.
	- **i**CON Tools: Only set up Pay Calendars in **i**CON if you do not use Workflow to run your pay cycles. 1) You can use the Pay Calendar Copy function, which is best suited for semi-monthly or monthly payrolls. 2) If the Pay Calendar Copy function does not meet your needs, go to the Pay Calendars function and enter the pay dates for next year. Reminder: when adding Pay Period End Dates, do not enter "Number Of Weeks Worked" for special pay dates such as bonus or commission runs; leave these as zero.

*Timing: New pay calendars can be set up at any time.*

- In Tax Manager, update any withholding rates that you are aware of, with the associated Effective Date. In the Year-End Update, employee rates for the new year will be loaded onto your system automatically. You are responsible for updating any employer-paid taxes such as FICA and state unemployment contributions and the associated ceilings.
	- Customer Management Module: FICA and SUI taxes can be updated here. (1) Global Setup>Global New Year Automation>Global Federal Tax Ceiling Update allows you to create records for the new tax year with the new FICA ceiling. Enter \$132,900 with an effective date of 01/01/2019.

(2) After the Year-End Update has been loaded, access the Global Setup>Global New Year Automation>Global State Tax Ceiling Update function. Enter the date that the system should use  $(01/01/2019)$  to find and copy the new state tax ceilings to each legal entity that has a tax record for the corresponding state.

**EX** iCON Tools: use the Tax Manager function.

*Timing: New tax information can be set up at any time, with the exception that the Year-End Update must be applied before using the Global State Tax Ceiling Update function.*

- Use the New Year Administration function to automatically copy data in the following functions: Employer Deduction Contributions, Deduction Taxation Exemptions, Pay Taxation Exemptions, Taxable Life Rates, Misc. Payroll, Deduction Accumulators (only fiscal, total and arrears amounts are copied) and Employee Wages (fiscal amounts only). Once copied to the new year, you may make any necessary changes. Please note that when copying employee-related data, only employees whose current payroll status is set to "Transfer to New Year" in the payroll common object Payroll Statuses will be copied. Statuses such as "terminated" should have an empty checkbox at this field. In Misc. Payroll, the Dependent Care amount is not copied, since this is associated with a particular year.
	- Customer Management Module: use the Global New Year Administration function, which allows you to run the New Year Administration copy functions for multiple databases, depending on your Legal Entity Authorization. When you access this function, enter the year to which data should be copied. Select the area to copy. Click on Submit to start the process. By doing this, the New Year Administration job will be started on each of the databases that you have selected, for each legal entity.
	- **EXECON** Tools: use the New Year Administration function.

*Timing: This should be run as close to the new year's first payroll as possible. If you make changes to this year's data after the copy has been done, you must make the same changes to the new year's data, if applicable. You may rerun New Year Administration, but existing records will not be updated. Only new records are added when this function is re-run. This is done to preserve the new year's changes that you have already made.*

<span id="page-19-0"></span>Additional Steps Evaluate each area in this section to see if data must be generated for the new year.

> If you add any employees to the system after New Year Administration has been run, you must copy the employee's 2018 data to 2019 by using the New Year Employee Copy function.

*Timing: This can be done at any time prior to processing the first Check Date of the new year.*

 If you use rate indexes, make any upcoming changes in the Rate Indexes function with the appropriate Effective Date. This would include rates by job class and grades, special rates and shift rates. If you have flat amount or percentage changes that affect all hourly rates, you may use the Copy feature to create the new records.

*Timing: This can be done at any time.*

 If benefit coverage or cost changes will occur in the new year for employees or COBRA participants, use the Benefit Plans function. After the plans have been updated, use the Benefit Update function to automatically change employees' coverage and cost amounts.

> *Timing: Although cost changes can be entered at any time because they are associated with Effective Dates, coverage changes must be made at the time of the change. The Benefit Update should then be run.*

 If any of your benefits have corresponding employee deductions, update the Tax Year and any other necessary information in the Benefit Deduction Defaults function.

> *Timing: Update this information at the start of the new year, since it is not Effective-Dated. Each user must update the Tax Year on his or her system, since the information is stored by User Name. You may update the Tax Year for all users by using the Benefit Deduction Defaults – Global Tax Year Update in iCON Tools, or the Benefit Deduction Defaults Update in Manager Services.*

 If you use eligibility date rounding in Benefit Plans, set up next year's rounding calendar in the Date Rounding Formula function. These dates can be set up for several years in advance; click Submit after entering each year's data.

*Timing: This can be done at any time.*

 If you have any benefit groups defined as "flex", enroll employees in the new year's benefits through Flex Benefit Enrollment or Flex Benefit Enrollment Copy.

*Timing: This can be done at any time.*

 If you offer FSAs to your employees, set up the plans for the next year in Flexible Spending Account Plans or Flexible Spending Accounts Copy.

Note the 2019 limit for health flexible savings account contributions is \$2,700.

*Timing: This can be done at any time.*

 If you offer HSAs to your employees, set up the plans for the next year in Health Spending Account Plans or Health Savings Accounts Copy.

*Timing: This can be done at any time.*

 For employees who elect to participate in the new year's Flexible Spending Account Plans and have not used Open Enrollment, enter their elections in Flexible Spending Accounts.

> *Timing: This can be done at any time. The corresponding deductions are effective-dated. While you are enrolling employees in FSAs for the coming year, you should change the Tax Year in Benefit Deduction Defaults to the next year. This will ensure that the new deduction is created properly. When you have finished entering the FSA elections for next year, change the Tax Year back to the current year.*

 If you offer HSAs, change the Maximum HSA Contribution Allowed in Benefit Plans to the amount for next year.

> *Timing: This should be done just prior to enrolling your employees in next year's Health Savings Accounts, since the system will only allow you to enroll them in an HSA plan where the Maximum Amount in Health Savings Account Plans matches the Maximum HSA Contribution Allowed in Benefit Plans.*

 For employees who elect to participate in the new year's Health Savings Account Plans and have not used Open Enrollment, enter their elections in Health Savings Accounts.

> *Timing: This can be done at any time. The corresponding deductions are effective-dated. While you are enrolling employees in HSAs for the coming year, you should change the Tax Year in Benefit Deduction Defaults to the next year. This will ensure that the new deduction is created properly. When you have finished entering the HSA elections for next year, change the Tax Year back to the current year.*

 If any changes will occur to deductions that are not related to benefits, the Global Employee Deduction Update or Global Employer Deduction Update can be used for mass changes. This would include deduction amounts, ceiling amounts, or any other data that is stored with the deduction. Enter only the information to be changed when using these functions, along with the appropriate Effective Date. For individual deduction changes, use Employee Deduction Formulas or Employer Deduction Formulas. If you have set up separate deductions for retirement plans (such as 401(k) and the catch-up deduction), and you are using the global ceilings, we recommend that you run the Global Employee Deduction Update and change the Max YTD to

999,999,999.99. By doing so, any override amounts in the Max YTD field (such as a maximum entered for an employee who was hired mid-year and had contributed to a previous employer's plan) will be changed to 999,999,999.99 for the upcoming year. To globally update employee deduction information, you have the following options:

- > Customer Management Module: The Global Deduction Update function allows you to change the "Max Per Year" fields in the Employee Deduction Formulas function for multiple client databases. If you are using the global annual maximum amounts, this does not need to be run for the following deduction types: 401(k), 401(k) Catch-Up, 403(b), 403(b) Catch-Up, 457, Roth 401(k), Roth 401(k) Catch-Up, Roth 403(b), Roth 403(b) Catch-Up, Roth 457(b) and Roth 457(b) Catch-Up. If you need to update maximums for other deductions, select "Update Employee Deductions" and enter the Effective Date that will be used as the Start Date for the new Employee Deduction Formula records. Enter the new "Max Per Year" for this type of deduction. Then, select the W-2 Box 12 Code. The system will search all client databases, and display the Customer name and Deduction name. Select the deductions that you wish to update. Multiple selections can be made by using Shift+mouse or Ctrl+mouse. When you have highlighted all of the deductions that you wish to update, click on the "Update Selected Deductions" button.
- **EX iCON** Tools or Manager Services: Use the Global Employee Deduction Update for mass changes, or Employee Deduction Formulas for individual changes.

*Timing: This can be done at any time. However, it is recommended that you run this process as close to the new year as possible. By doing so, you will capture any recently-added deductions.*

- If deduction definition information will change for the new year, use the Deduction Definition function in **i**CON Tools. For changes to annual ceilings such as 401(k) deductions, you have the following options:
	- Sustomer Management Module: The Global Deduction Update function allows you to change the "Max Per Year" fields in the Deduction Definition function for multiple client databases. If you are using the global annual maximum amounts, this does not need to be run for the following deduction types: 401(k), 401(k) Catch-Up, 403(b), 403(b) Catch-Up, 457, Roth 401(k), Roth 401(k) Catch-Up, Roth 403(b), Roth 403(b) Catch-Up, Roth 457(b) and Roth 457(b) Catch-Up. If you need to change any other deductions, select "Update Deduction Definitions" and enter the new "Max Per Year". Select the W-2 Box 12 Code. The system will search all databases, and display the Customer name and Deduction name. Select the deductions that you wish to update. Multiple selections can be made

by using Shift+mouse or Ctrl+mouse. When you have highlighted all of the deductions that you wish to update, click on "Update Selected Deductions".

**EXECON** Tools or Manager Services: Use the Deduction Definition function to make changes.

*Timing: Since data in the Deduction Definition function is not effectivedated, this should be done after the last payroll of the current year and prior to running the first payroll of the new year.*

- If employer deduction match information will change for the new year, use the Employer Deduction Contributions function in **i**CON Tools or Manager Services. For changes to annual ceilings for the employer match, you have the following options:
	- Customer Management Module: The Global Employer Deduction Contributions Update function allows you to change the "Max Per Year" fields in the Deduction Definition function for multiple client databases. To use this function, select the Tax Year to be updated. Enter the new "Max Per Year". Then, select the W-2 Box 12 Code. For example, 401(k) plans are printed with Code "D" on the W-2 form. The system will search all databases, and display the Customer name and Deduction name. Select the deductions that you wish to update. Multiple selections can be made by using Shift+mouse or Ctrl+mouse. When you have highlighted all of the deductions that you wish to update, click on "Update Selected Deductions".
	- **EX** iCON Tools or Manager Services: Use the Employer Deduction Contributions function.

*Timing: This can be done at any time.*

 To copy Job Evaluation Points, use the Job Evaluation Point Copy function. You may copy the amounts exactly as they are, or make changes for the new year.

*Timing: This can be done at any time.*

 To copy Salary Ranges, use the Salary Range Copy function. Ranges may be copied to the new year as is, or changes can be made.

*Timing: This can be done at any time.*

 If any changes will take place within your entitlement set-up, use the Entitlement Policies function.

> *Timing: If changes are related to a new plan date, a new record can be entered at any time. However, if the existing plan will be changed, update the record at the actual time of the change.*

 For salary-related changes, entries can be made in Employee Compensation Method and/or Employee Compensation with the corresponding Effective Dates. For mass salary changes, you may wish to use the Global Salary Increase function.

*Timing: This can be done at any time.*

 Hourly rate differentials can be entered in any of these functions with the corresponding effective dates: Shift Overrides, Pay Rate Overrides and Special Rate Overrides.

*Timing: This can be done at any time.*

 If you use the Work Day Index to specify the number of hours per work week for purposes of calculating average rate overtime, enter Work Dates for the new year in this function.

*Timing: This can be done at any time.*

 If your company is on a calendar year, run Clear Fiscal Accumulators when you have finished your last payroll for the current year.

*Timing: If you have already copied your data to the new year, clear the accumulators for the new year. If data has not yet been copied to the new year, clear the accumulators for the current year and then run New Year Administration to copy data to the new year.*

- If you use the "Annual Compensation Limit for Deferred Compensation Plans" in HR System Defaults, update this amount if it will change for the new year. This amount has been set at \$280,000 for the tax year 2019.
	- Customer Management Module: The Global Defined Compensation Limit Update allows you to update all of the "Annual Compensation Limit for Deferred Compensation Plans" fields for all databases. Enter the new annual limit for deferred compensation. Click on the "Update All Customers" button to perform the update. Note that only databases that have an existing deferred compensation limit will be updated. If a database has zero in this field, the system assumes that this feature is not being used, and will not update the field.
	- **EXECON** Tools or Manager Services: use the HR System Defaults function.

*Timing: This amount is not effective-dated. Therefore, you must change this amount after your last payroll of the current year, and before the first payroll of the next year.*

- If any common object values need to be added or changed, you have the following options.
	- Sustomer Management Module: In the Global Common Object Dictionary, make the necessary change. Click on the button called "Copy To Customer" and select the database that you want to update. Then click "Update". The system will add the new record to the selected databases, or update any existing value.

**EX** iCON Tools or Manager Services: use either the HR Common Object Dictionary or Payroll Common Object Dictionary.

*Timing: This can be done at any time.*

- If any of your employees claimed an exempt FIT status in 2018, it will expire on February 15, 2019 if they do not file another exemption. Run the FIT Exemptions Expiring Report in Manager Services to see which exemptions will expire. Request new W-4 forms from employees who are claiming exempt status.
	- ▶ Customer Management Module: In Pre Year End Reports, run FIT Exemptions Set to Expire/Expired.
	- > Manager Services: run the FIT Exemptions Expiring Report.

*Timing: This can be done at any time.*

- The Pre Year End Reports function includes many reports that should be reviewed prior to creating W-2 forms and files. Run all reports and review to see if any data needs to be updated on your system.
	- Customer Management Module: In Pre Year End Reports, run all reports that apply to your organization.

## <span id="page-25-0"></span>**W-2 Processing Overview**

A W-2 form will print for all employees whose Payroll Status as of December  $31<sup>st</sup>$  of the selected tax year has the Generate W-2 checkbox "on" in the Payroll Statuses Common Object, and who have a year-to-date amount greater than zero for at least one of the following:

- Federal Income Taxable Wages
- Federal Income Tax Withheld
- FICA Taxable Wages
- FICA Tax Withheld
- FICM Taxable Wages
- FICA Tax Withheld
- Box 12 amount (if only a Box 12 Code DD amount would print on the W-2, no form will be produced)

No negative amounts will print. The default sort for W-2 forms is first by legal entity, then by check distribution code, and then by employee name. If an employee has tax information for more than one state or locality, another W-2 form will be printed with only the state or locality information. Federal information is not re-printed on subsequent forms. A second W-2 form would also be produced if the employee has more than four Box 12 entries, or more than five Box 14 entries. In this case, the form will print immediately following the first form; no Federal information is re-printed on the subsequent form(s).

Much of the data that prints on W-2 forms has already been set up in your system, such as company name and employee names and addresses. Other information, such as benefit and deduction amounts, must be defined so that the system knows where to print them on W-2 forms. This section will tell you the data that **i**CON accesses to print W-2s so that you may perform the necessary set-up steps and verify that existing data is correct. You can perform the set-up steps at any time.

# <span id="page-26-0"></span>**W-2 Setup**

<span id="page-26-4"></span><span id="page-26-3"></span><span id="page-26-2"></span><span id="page-26-1"></span>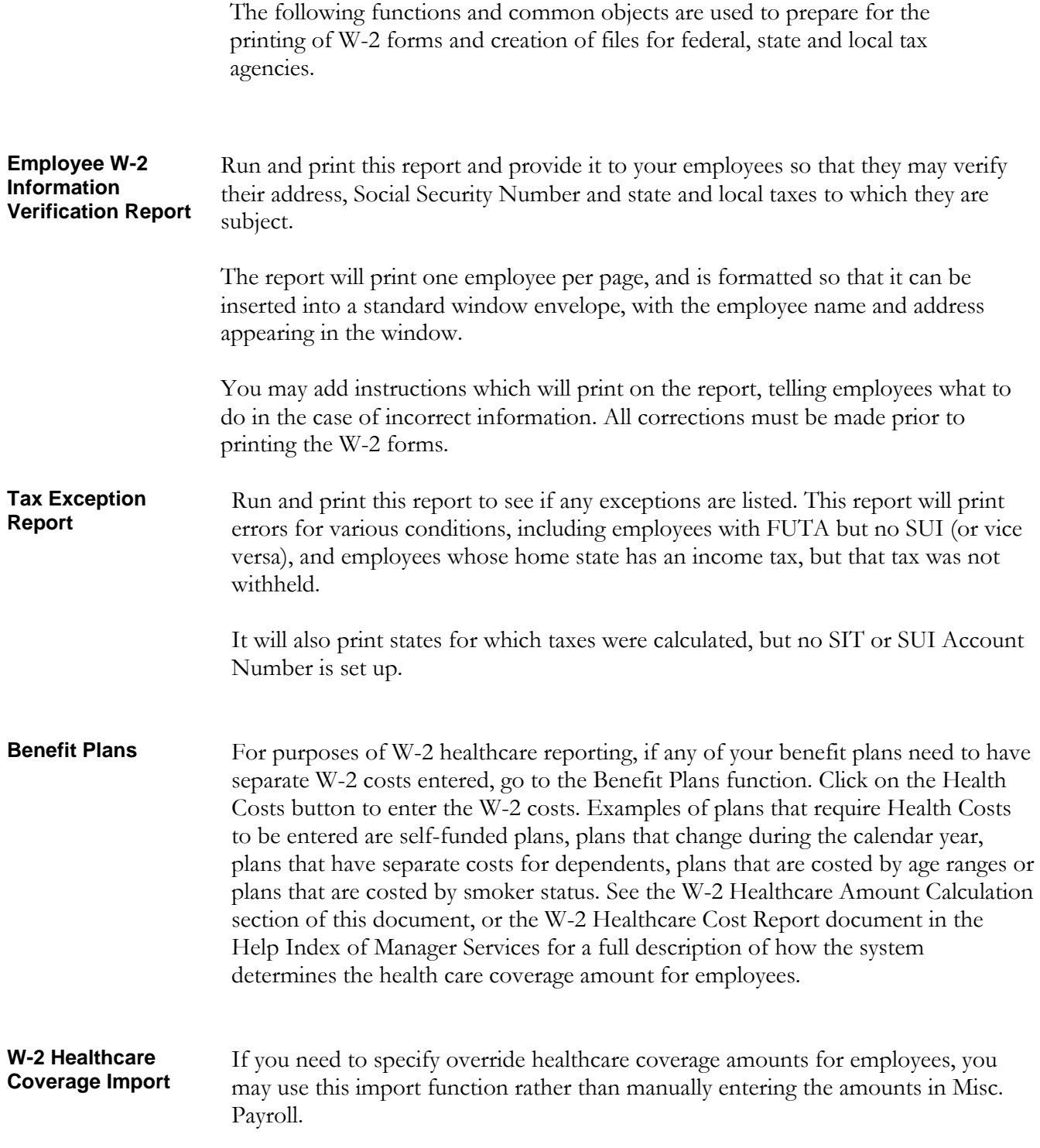

<span id="page-27-1"></span><span id="page-27-0"></span>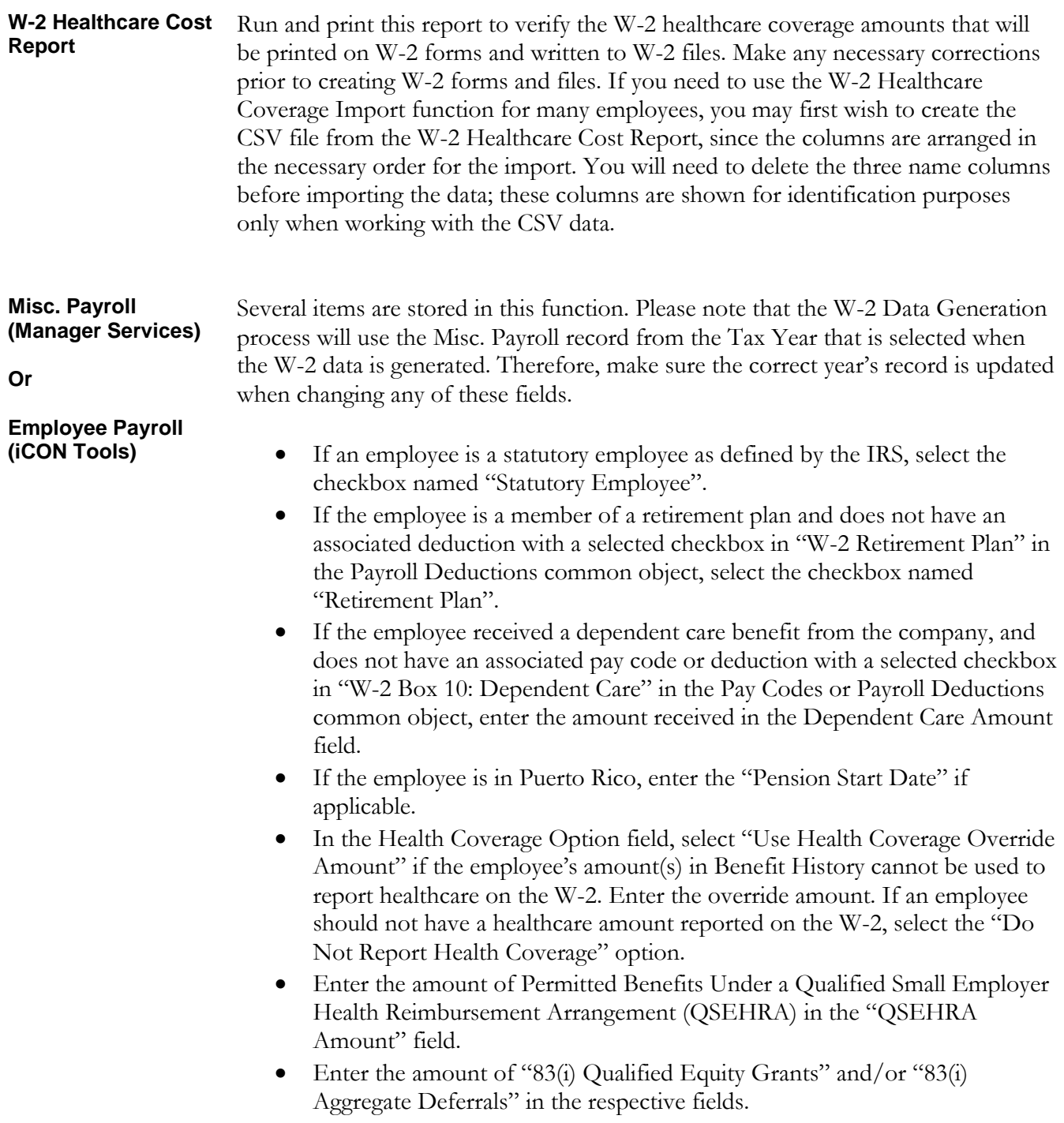

#### <span id="page-28-0"></span>**Payroll Deductions COD**

For a deduction that meets the following criteria, the corresponding code or the appropriate checkbox needs to be entered. Note that for imputed income that needs to be reported, only the pay type should be set to print on the W-2 form, not the offset deduction. If both are set up to be printed on the W-2 form, the amounts will be totaled and thus print incorrect information. Unicorn HRO will provide you a report of which deductions and pay types are currently set to print in these boxes. Please contact your Payroll Representative to make any changes.

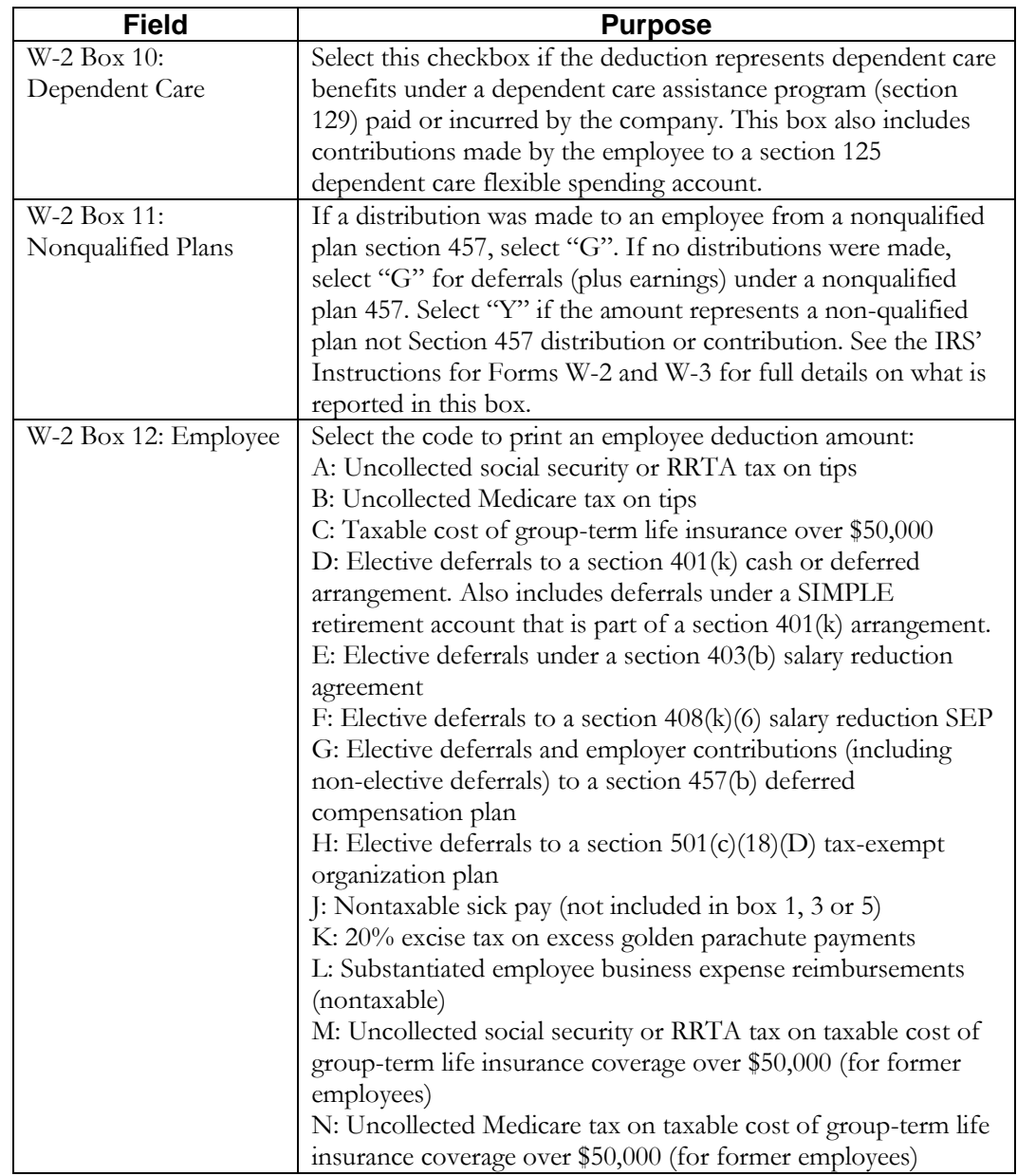

#### **Payroll Deductions COD**

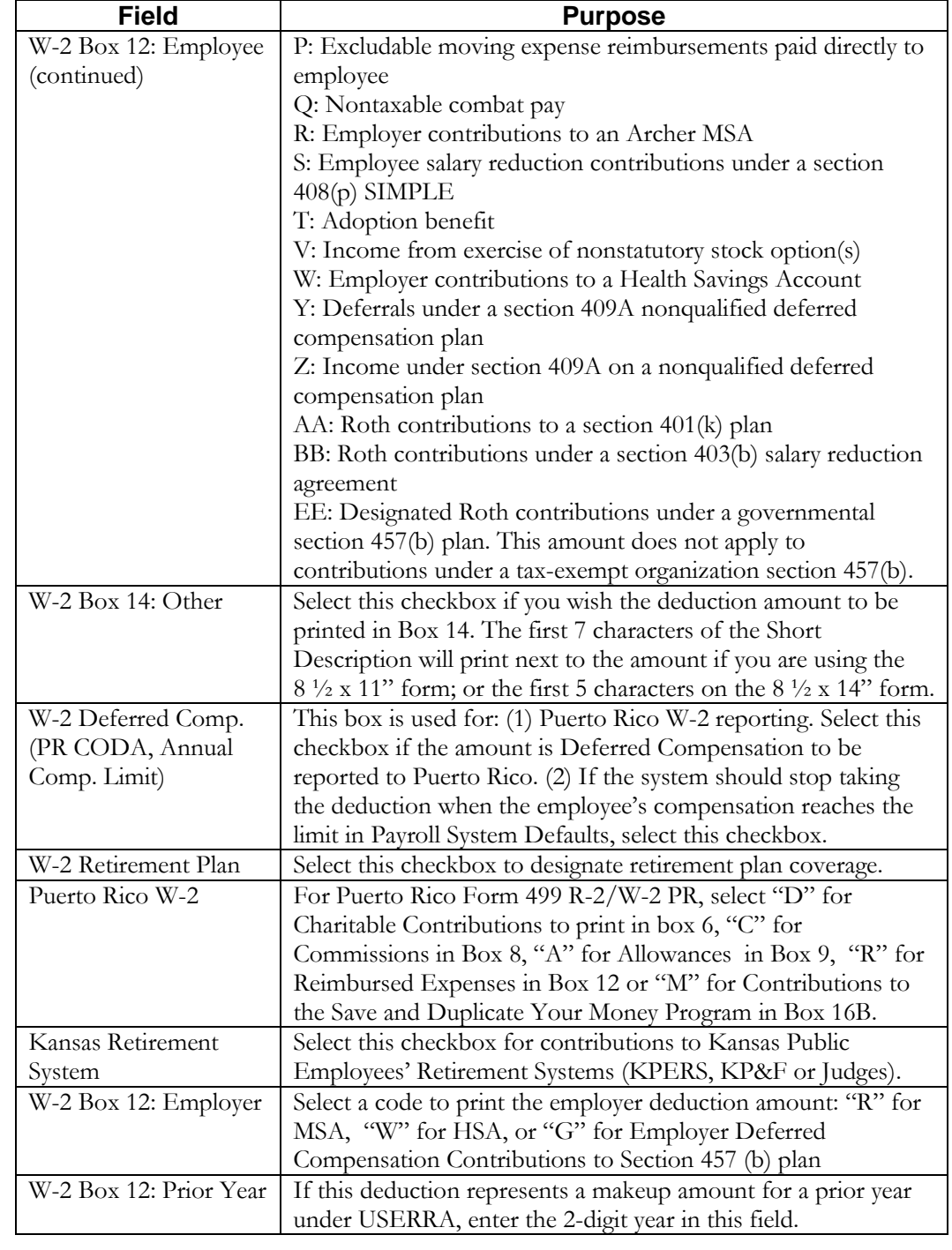

## **Payroll Deductions COD**

Examples of deductions and their setup are:

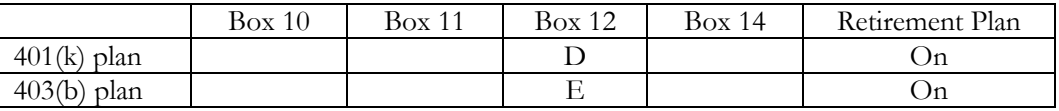

<span id="page-30-0"></span>**Pay Codes COD** The following table explains the options in the Pay Codes common object.

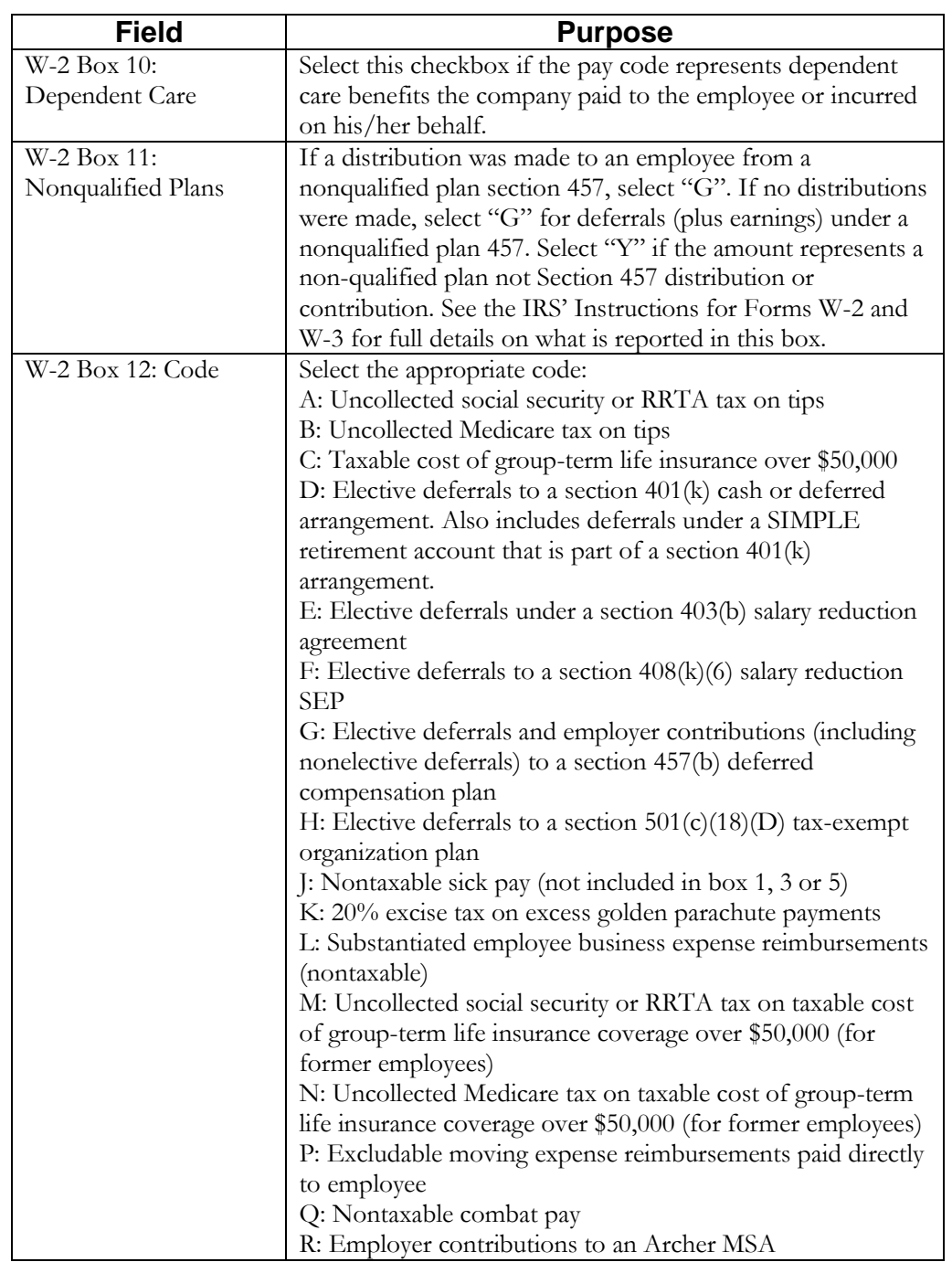

## **Pay Codes COD**

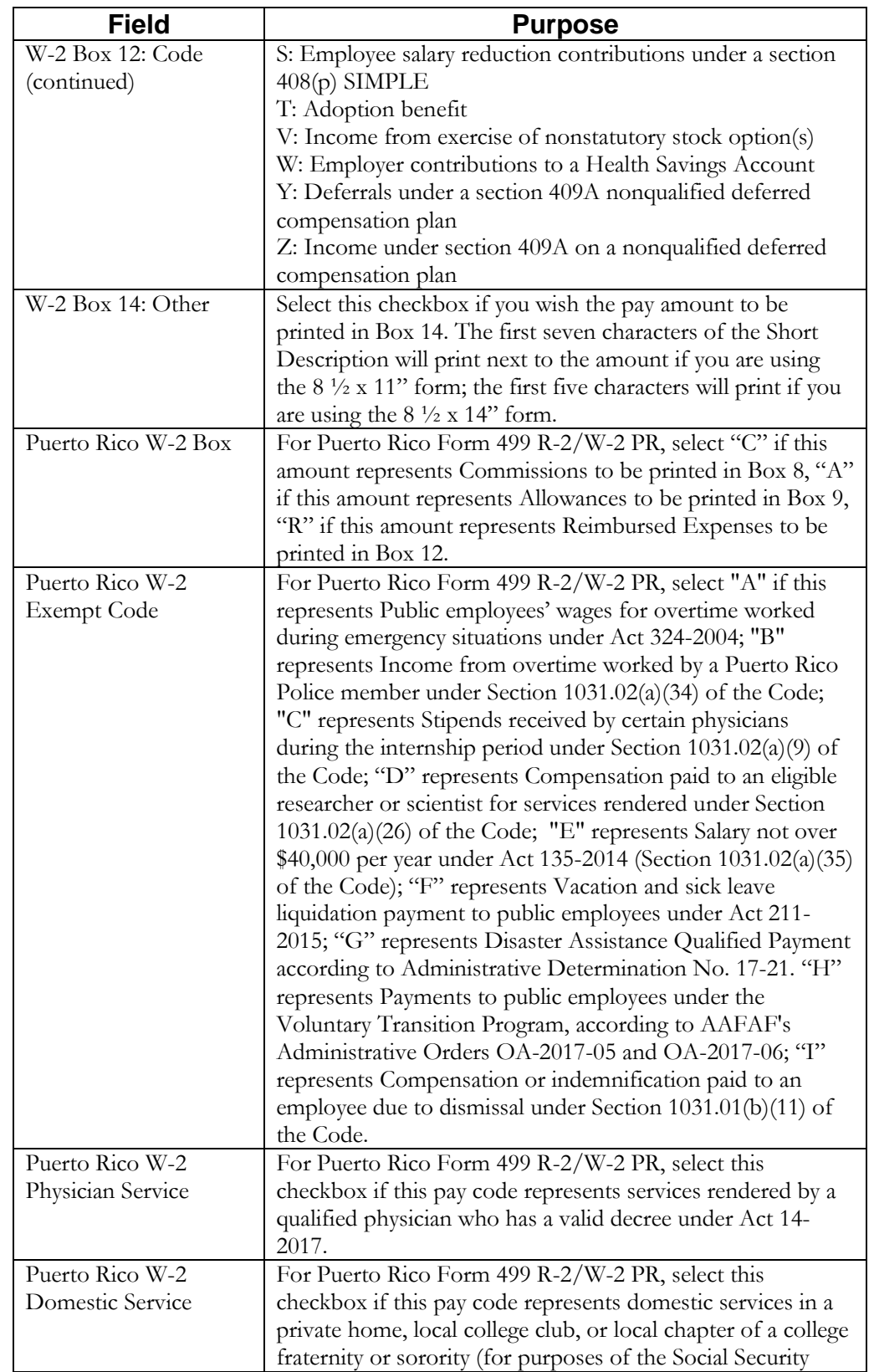

## **Pay Codes COD**

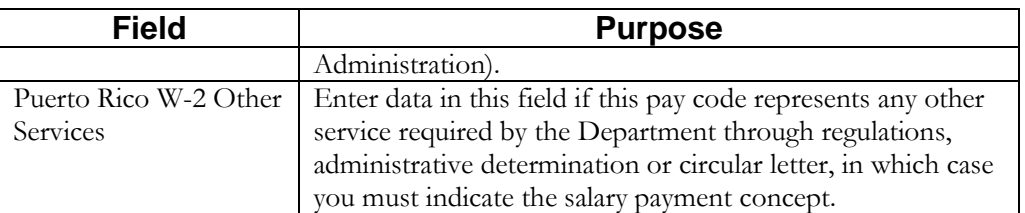

Examples of pay types and their setup are:

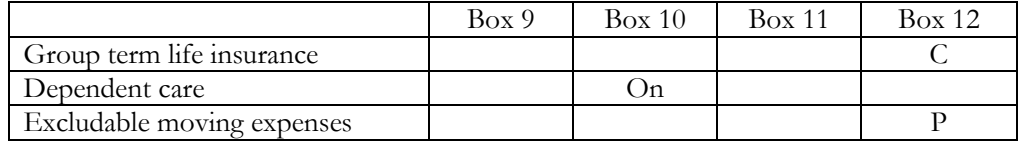

<span id="page-33-2"></span><span id="page-33-1"></span><span id="page-33-0"></span>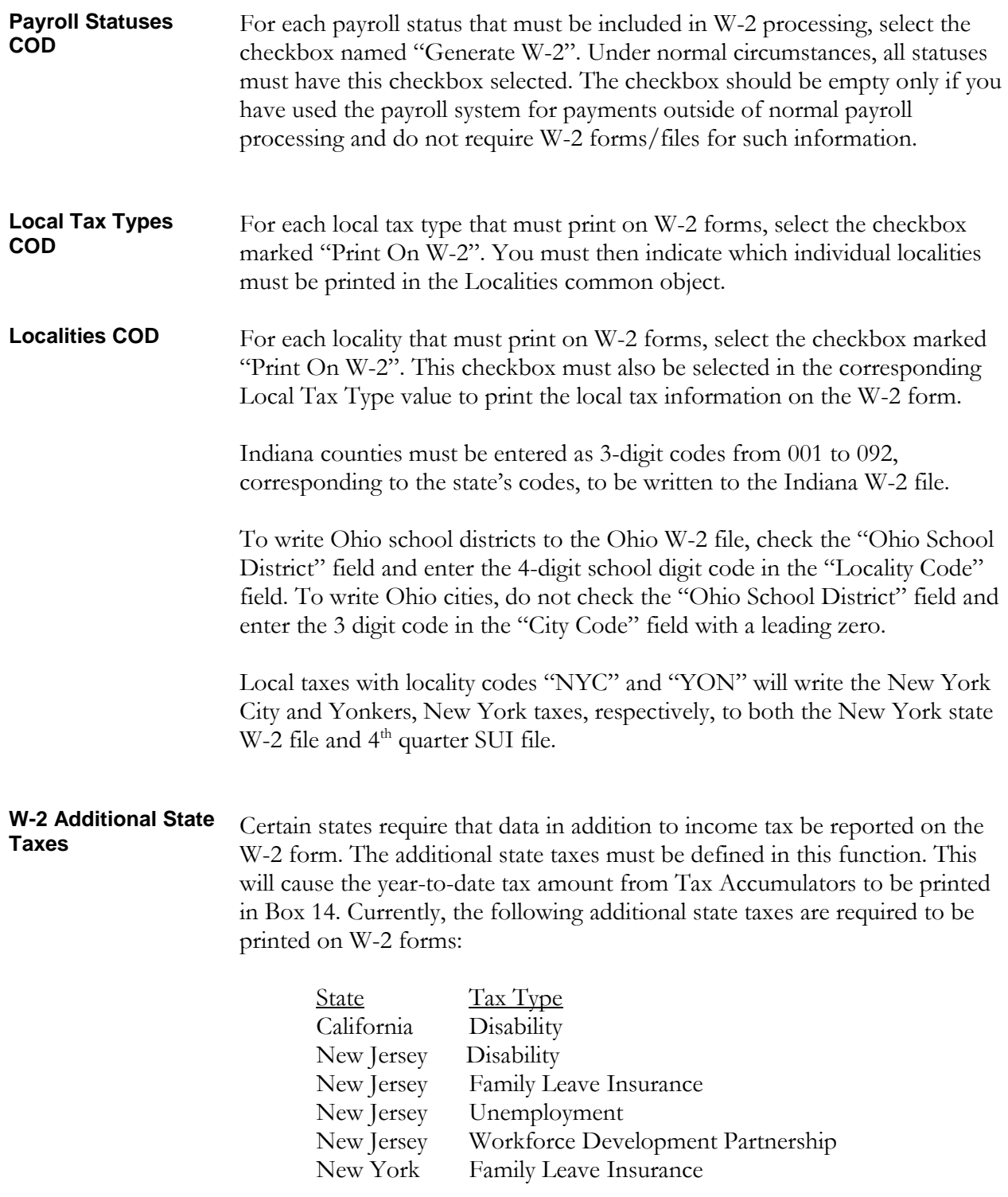

<span id="page-33-3"></span>If you have withheld any of the above taxes, they must be entered in this function. You may also enter additional optional taxes that you wish to print on employees' W-2 forms.

<span id="page-35-1"></span><span id="page-35-0"></span>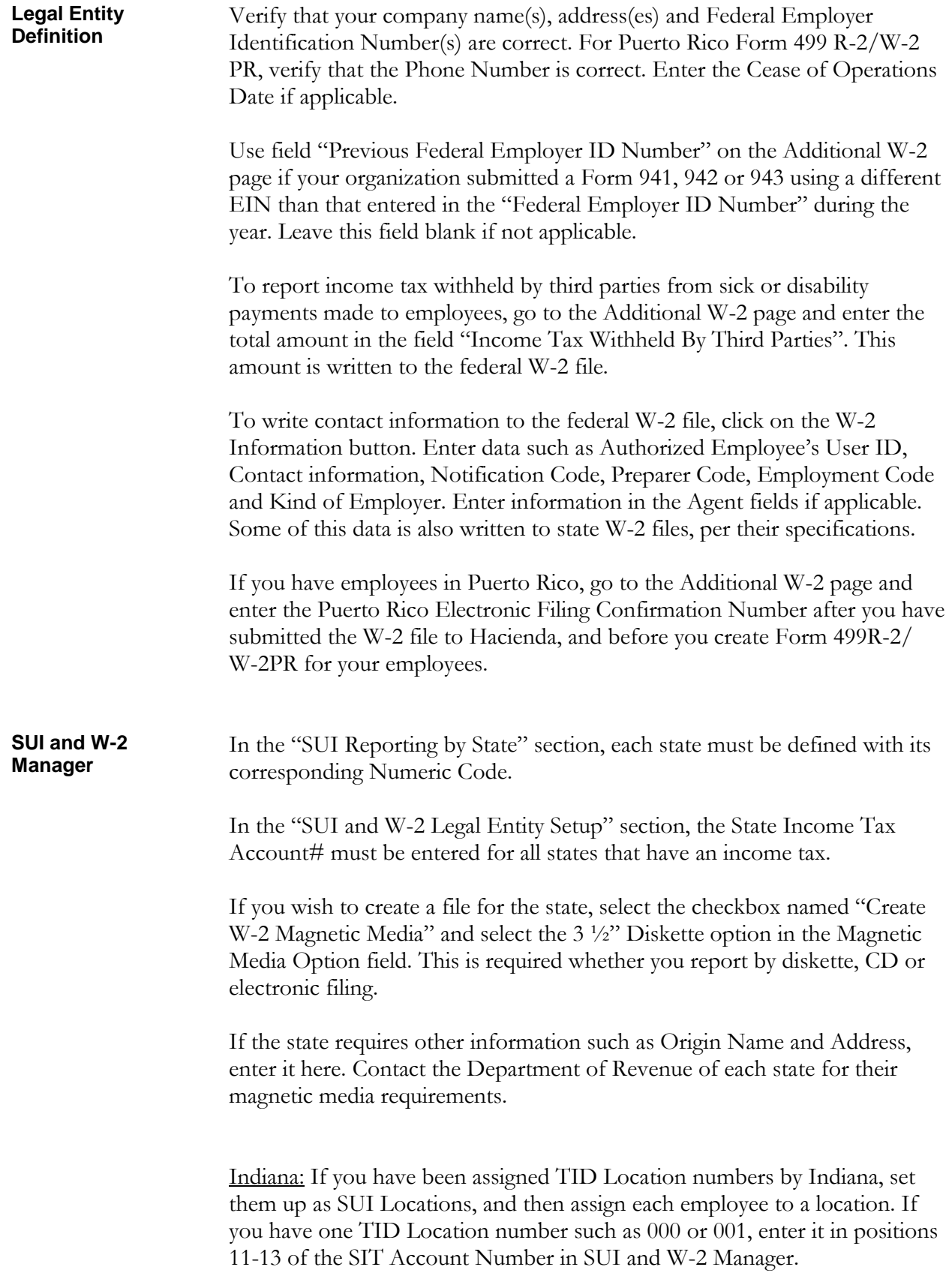

New Jersey: If you have a private plan for disability and/or family leave insurance, enter the plan number(s) in the SUI and W-2 Legal Entity Setup section of SUI and W-2 Manager.

<span id="page-37-0"></span>Data that is used to produce W-2 forms and files can be found in the following functions:

- Legal Entity Definition Tax Accumulators
	-
- SUI and W-2 Manager Deduction Accumulators
	-
- Demographics Pay Distribution
- Address Tip Inquiry
- 
- Misc. Payroll Benefit Plans

The following table specifies which functions **i**CON accesses to populate each W-2 box so you can perform the necessary setup steps and verify the existing data is correct.

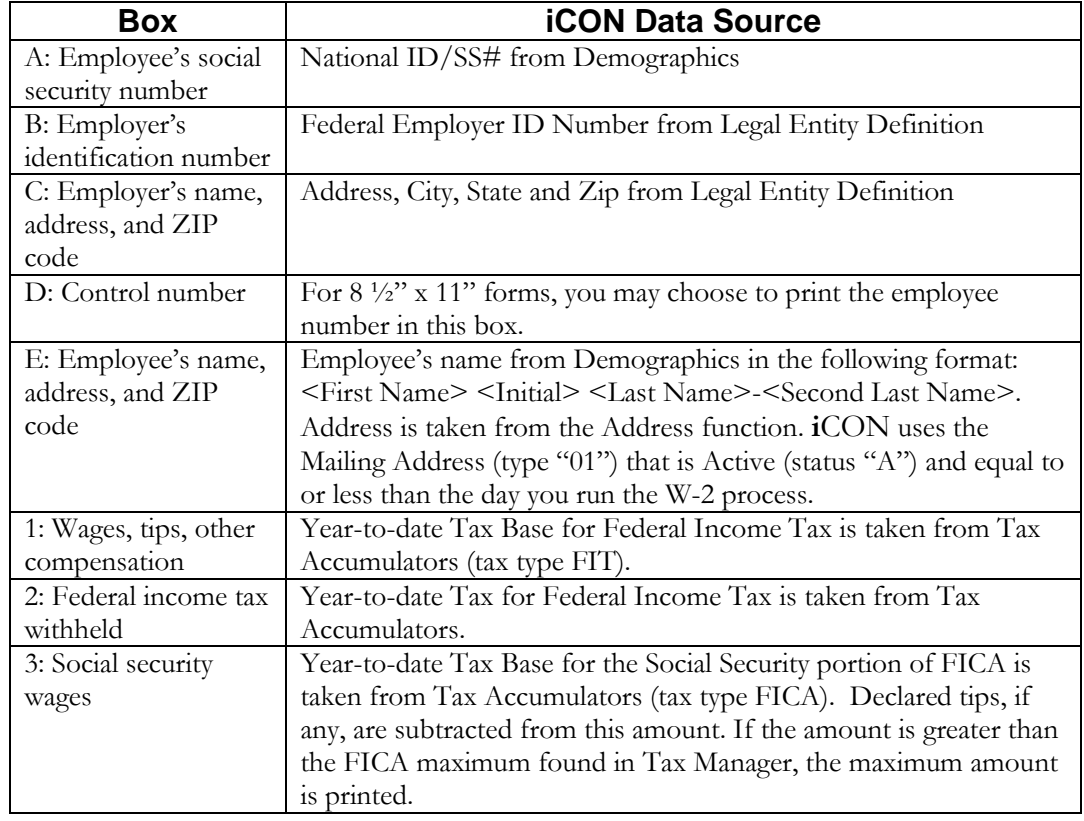

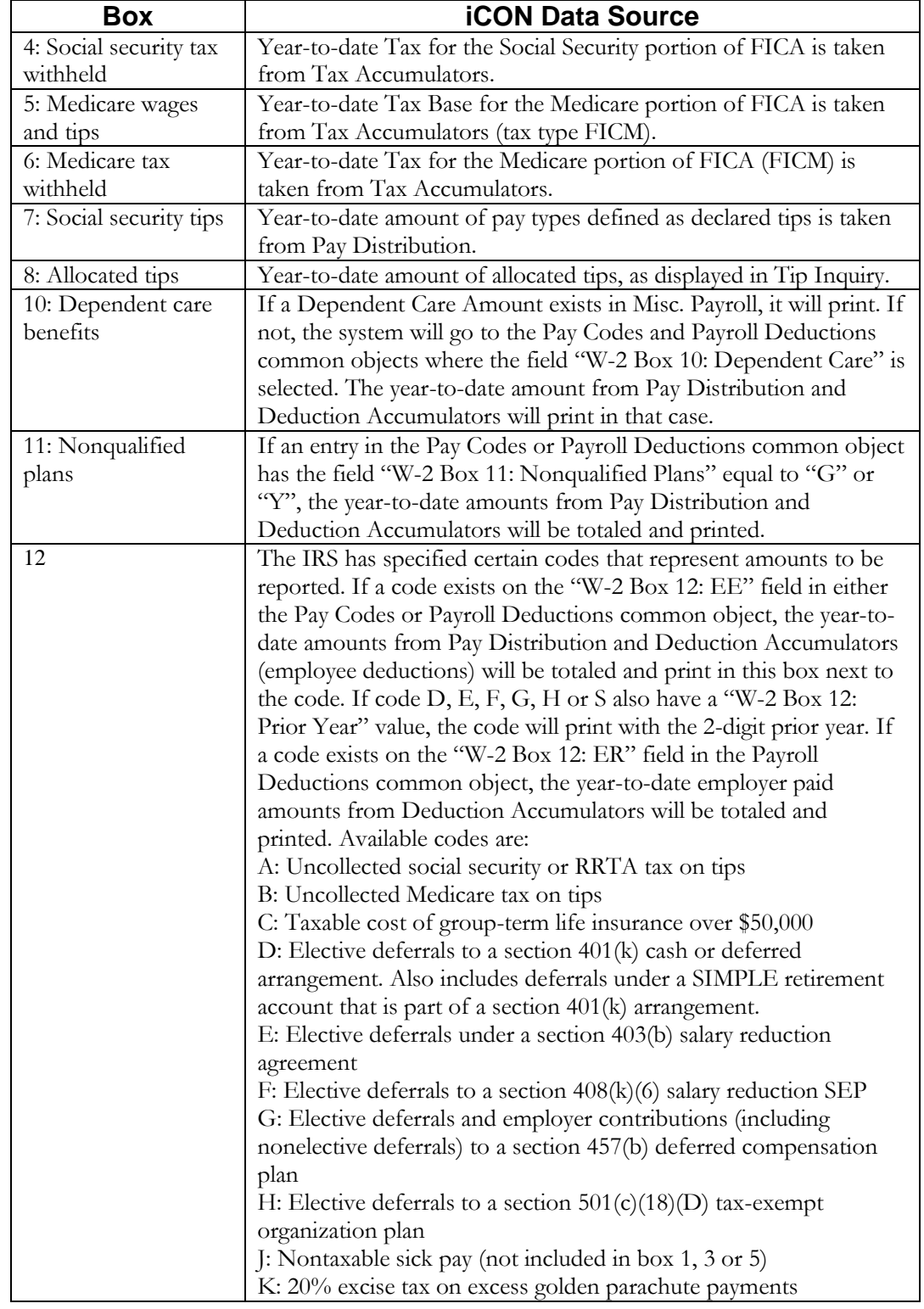

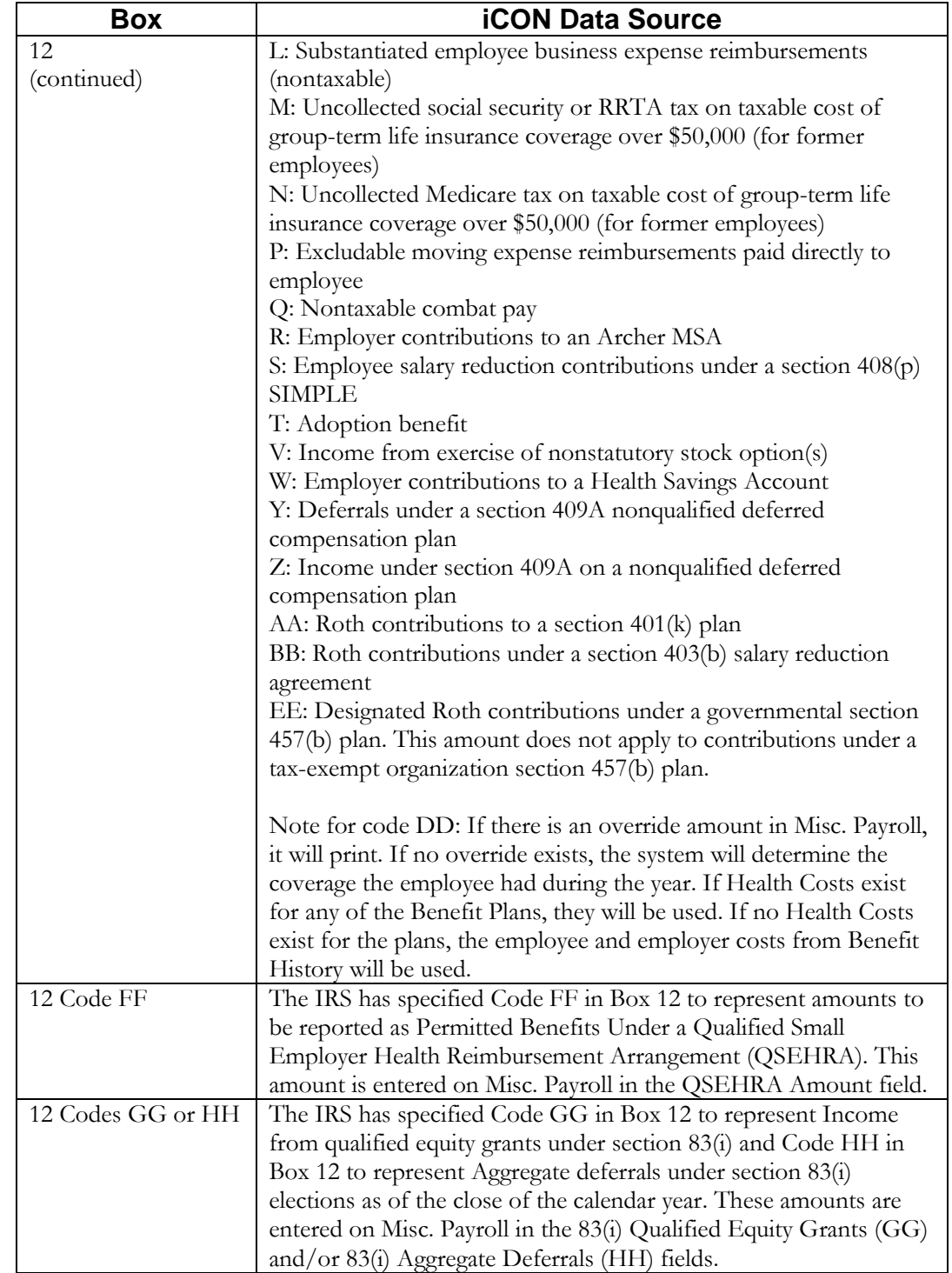

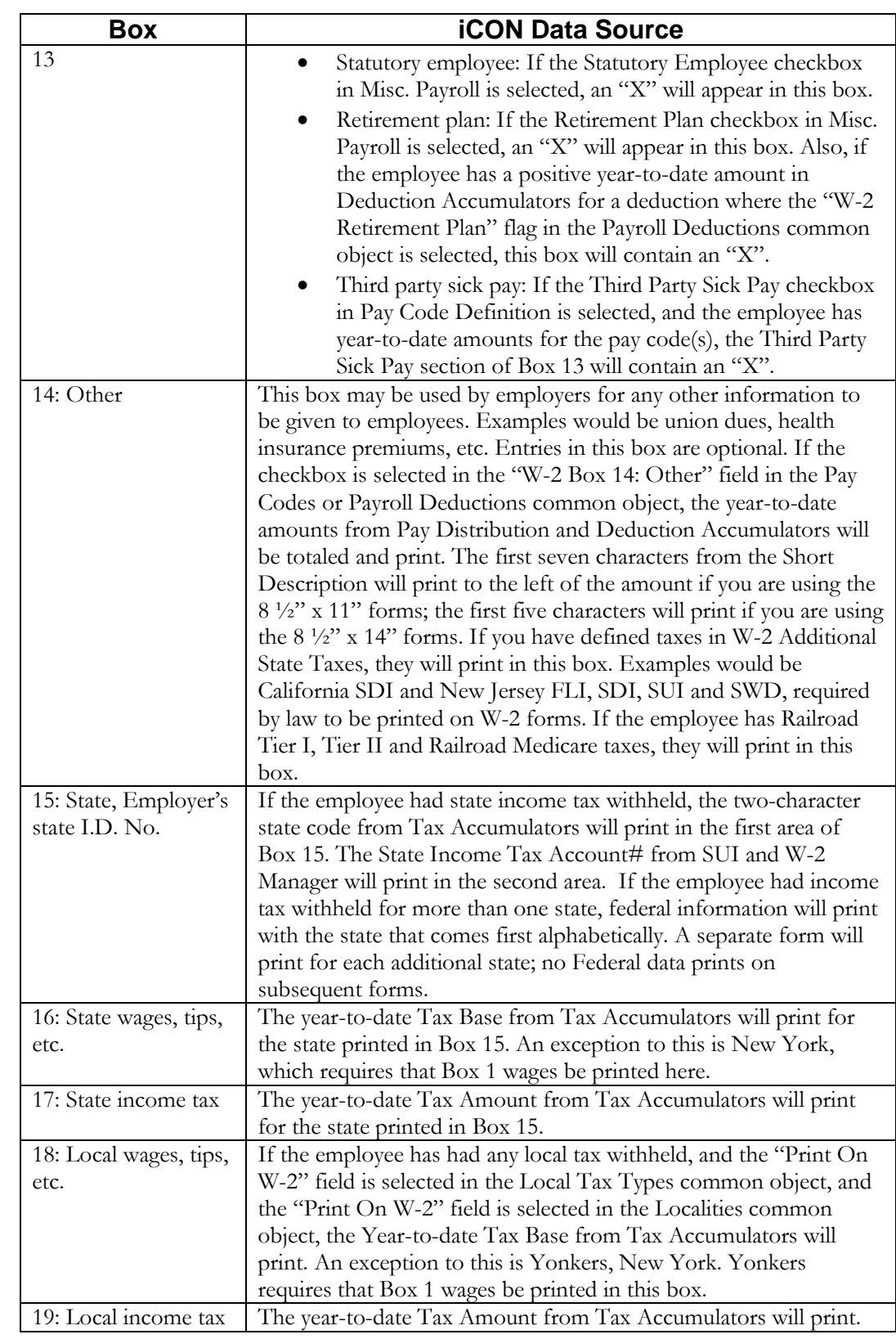

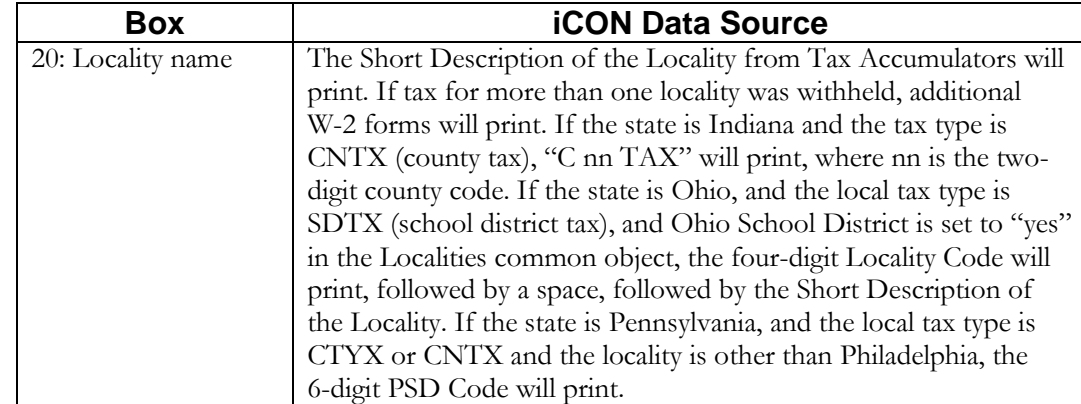

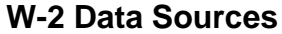

## <span id="page-42-0"></span>**W-2 Healthcare Amount Calculation**

This section describes how the system calculates the amount of each employee's healthcare amount, as reported in Box 12, code DD.

Perform these set-up steps in order to print the amounts on W-2 forms and include them on W-2 files for the 2018 tax year.

The Affordable Care Act requires employers to report the cost of coverage under an employer-sponsored group health plan. This requirement was made optional by Notice 2010-69 for all employers in 2011. IRS Notice 2011-28 provided further relief by making this requirement optional for smaller employers in calendar-year 2012. You will need to decide if your organization is subject to the W-2 healthcare reporting requirements for 2017, and if so, which of your plans must be reported. The IRS website has details on these areas.

The total healthcare amount must be reported as code "DD" in Box 12 of the W-2, as well as on the Federal W-2 file and any state and local files that follow the federal format.

Unicorn HRO provides the following three methods of calculating healthcare coverage amounts.

#### <span id="page-42-1"></span>**Benefit History**

For plans that do not have separate costs per Dependent, or are not costed by Age or Smoker Status, that use the same cost for the entire calendar year: If you set up employee and/or employer benefit costs in Benefit Plans, the system will get the Benefit History for each employee to see which plans they have been enrolled in during the year. The system uses the greater of the Enrollment Date or Eligibility Date to determine when the employee's coverage began. It will use the Coverage End Date to determine when the coverage ended. It will calculate the number of days the employee was in each plan for the selected Tax Year. It will then go to Benefit Plans to see if an override plan cost exists. If not, it will use the standard plan cost. It will calculate the cost, per day, to come up with a total for the year.

**i**CON will accumulate the amounts for all Benefit Plans that are marked as Report Cost on W-2. Follow the IRS regulations for determining which plans to include.

*You may mark the Report Cost on W-2 checkbox in Benefit Plans for your applicable plans at any time. It must be done prior to generating W-2s for the 2017 tax year.*

*If you are not subject to reporting healthcare coverage amounts for 2018, and do not wish to optionally report them, do not mark these checkboxes.*

Employee and employer costs are stored in the Benefit Costs tab.

*Costs can be entered at any time, since they are effective-dated.*

#### <span id="page-43-0"></span>**Benefit Plans – Health Costs**

If you cannot use the first method, such as the case where you are selffunded, or if there are separate costs per Dependent, or if your costs are set up by Age or Smoker Status, or if your benefit costs change during the calendar year, etc., go to Benefit Plans and click on the Health Costs button. Enter the total annual cost per benefit plan. This new table will only be used for W-2 healthcare reporting, and will not affect Benefit History or Benefit Deductions. If an amount exists in this table, the system will use this amount, rather than using the amounts in Benefit History. Here is an example of the fields that are available when you click on the Health Costs button. This button only appears for benefit plans marked as Report Cost on W-2.

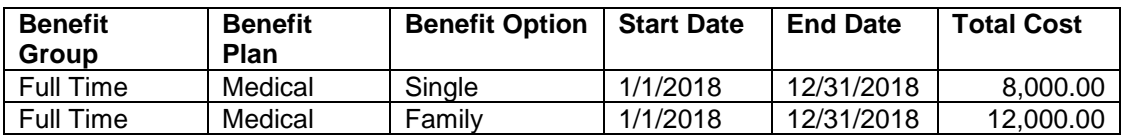

*Health costs can be entered at any time, since they are effective-dated.*

## <span id="page-43-1"></span>**Employee Override Amount**

If you cannot use either of these methods, there is an "override" field, both in the Misc. Payroll function in Manager Services and the Employee Payroll function in the **i**CON Tools module. The Health Coverage Option field can be used for one employee, a handful of employees, or your entire employee population, as needed. You only need to use this field for employees whose coverage amounts can't be calculated by the first two methods. You may also select "Do not report health coverage" in this field if needed.

There is a W-2 Healthcare Coverage Import function, in case it is easier for you to bring in these amounts from a spreadsheet rather than manually entering them.

*Override amounts can be entered or imported at any time.*

A report called the W-2 Healthcare Cost Report should be run to verify that your employees' healthcare coverage amounts are correct. If you have many employees who need to have overridden healthcare amounts imported, you may select the CSV option in this function. It will create a file that you can then manipulate. Make sure you remove the three name columns before importing the file.

*This can be run at any time; it does not affect data in any way.* 

#### <span id="page-44-0"></span>**Common Paymaster**

For Common Paymaster, the system will report the healthcare coverage amount to the common paymaster legal entity only.

The following actions should be performed prior to creating your 2018 W-2 forms and files.

- a. Determine if your organization must report healthcare care amounts on the 2018 W-2s.
- b. If so, determine which of the 3 methods you will need to use. You can use any or all of the 3 methods.
- c. If you will be using option 1 or 2 for any of your employees, indicate the Benefit Plans to be reported by selecting the Report Cost On W-2 field.
- d. If you will be using option 1, your costs must have been entered by January 1, 2018 with the applicable Effective Dates. If necessary, the Benefit Update should have been run prior to your first 2018 pay cycle to write the 2018 costs to Benefit History.
- e. If you will be using option 1 or 2 for any employees, they must have been enrolled in the applicable benefits by January 1, 2018.
- f. When an employee's benefit coverage ends, you must enter the Coverage End Date. The system uses the greater of the Enrollment Date or Eligibility Date to determine when the employee's coverage began. It will use the Coverage End Date to determine when the coverage ended. These dates in Benefit History are the key to determining the employee's coverage in the plan(s) marked as Report Cost on W-2s in Benefit Plans. The system will determine which plan(s) the employee was in on each day of the year.
- g. If you will be using option 2, enter the annual total benefit cost amounts in the Benefit Plans function. These must be entered prior to generating your 2018 W-2s.
- h. If you will be using option 3, enter or import the annual total benefit cost per employee. This must be completed prior to generating your W-2s in January of 2018.

# <span id="page-45-0"></span>**Puerto Rico Form 499 R-2/W-2 PR Data Sources**

Boxes on Puerto Form 499 R-2/W-2 PR are listed below with the functions where the data is stored.

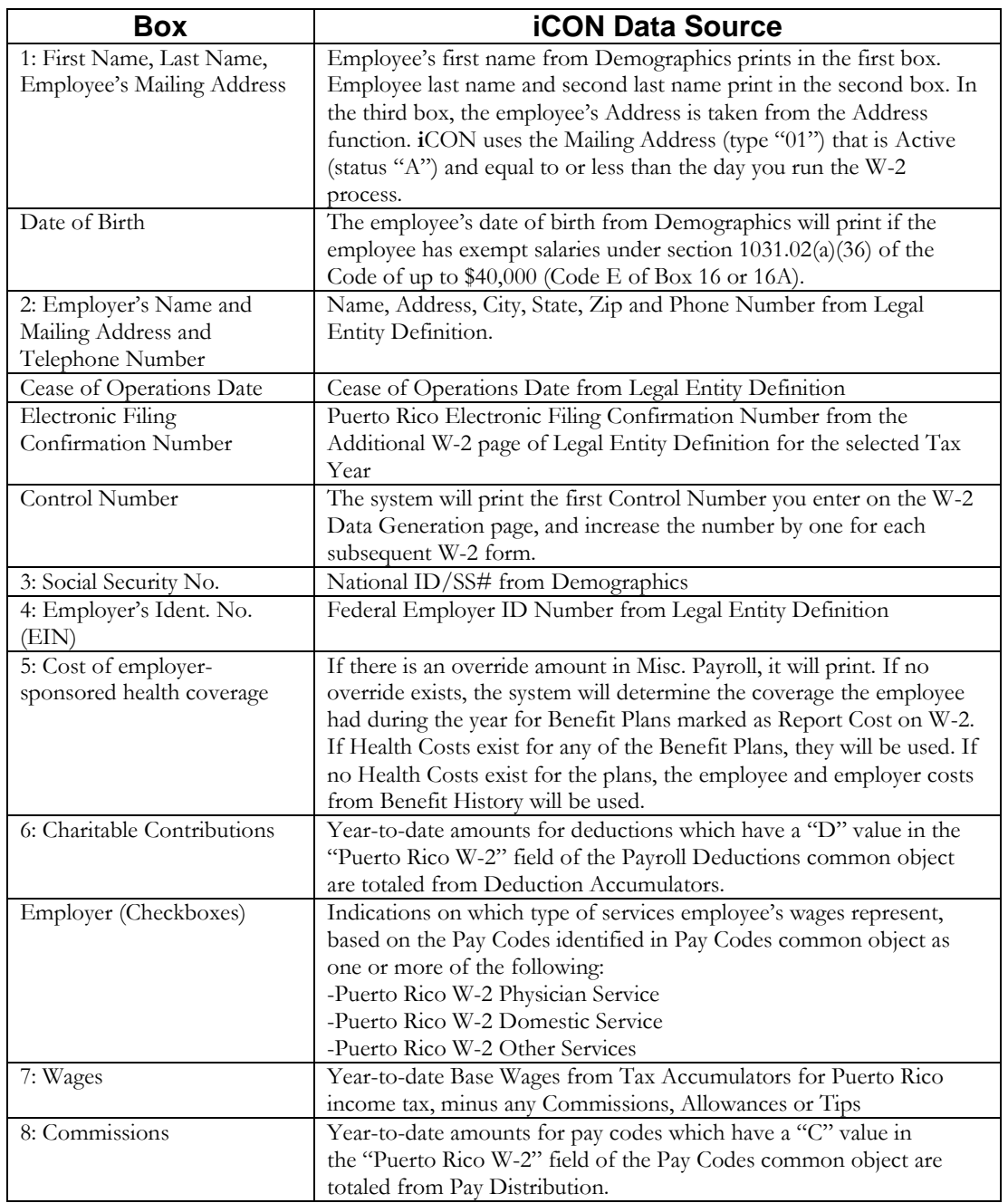

#### **Puerto Rico Form 499 R-2/W-2 PR Data Sources**

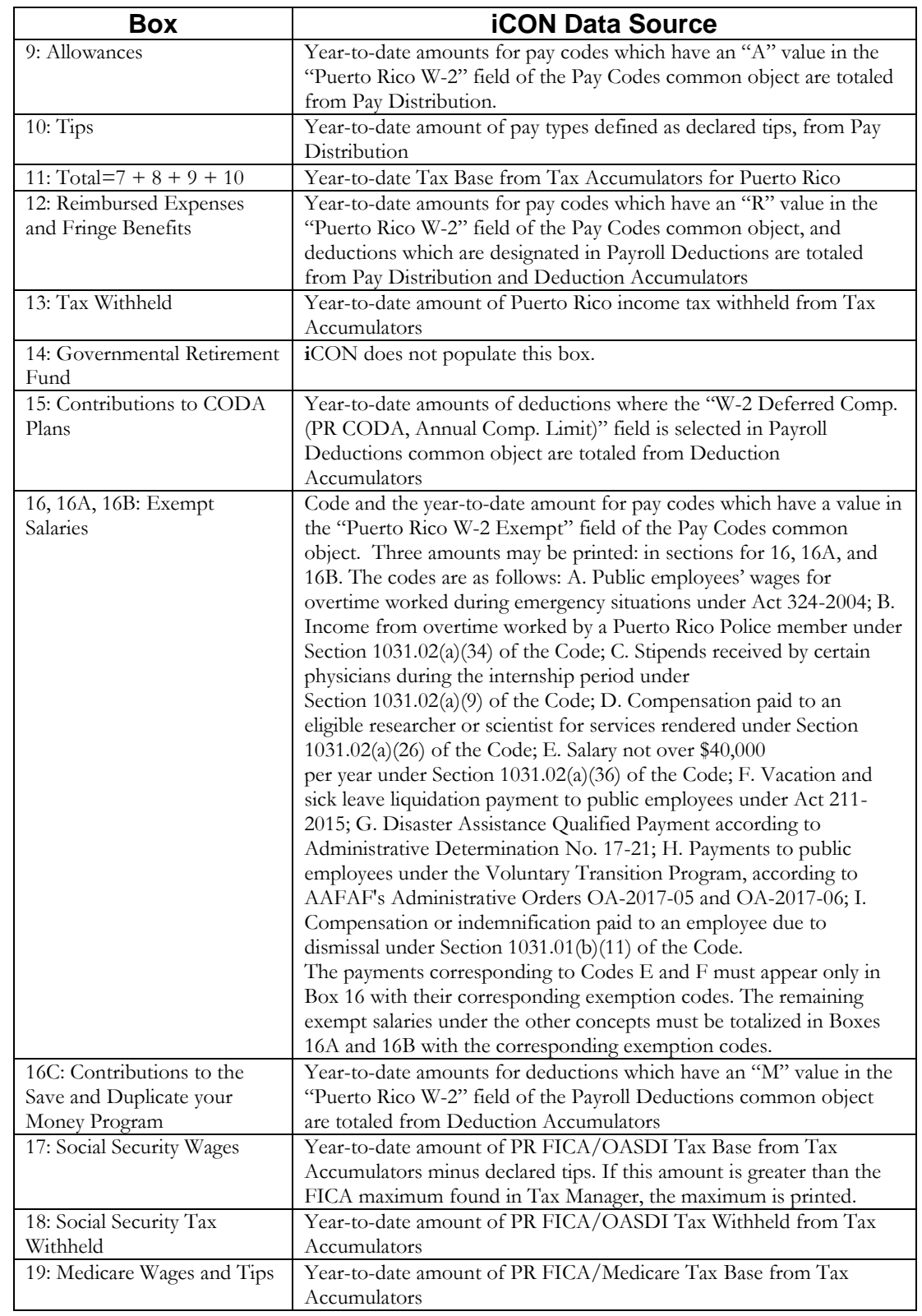

## **Puerto Rico Form 499 R-2/W-2 PR Data Sources**

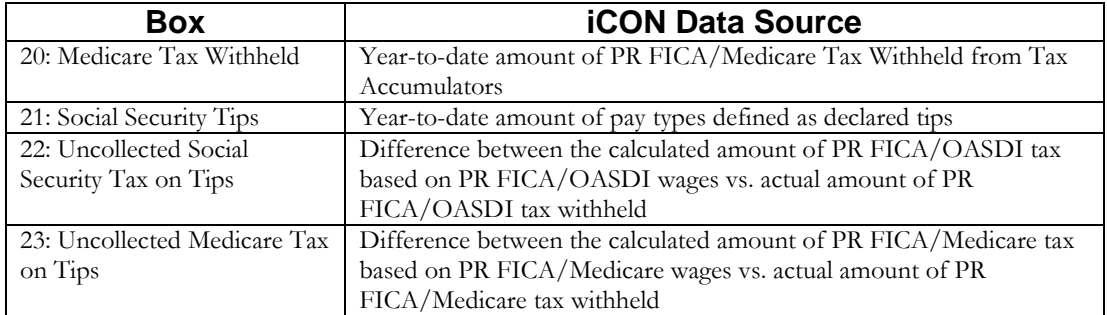

## **Puerto Rico Form 499 R-2/W-2 PR Data Sources**

## <span id="page-48-0"></span>**Generating W-2 Forms and Files**

After all of the set-up steps have been completed, run the W-2 Data Generation function to print W-2 forms to review and/or create data to be written to files. W-2 forms can be run at any time throughout the year for testing or reconciliation purposes.

Unicorn HRO supports the forms available from American Business Forms, Centro Information Systems, RR Donnelley and Proforma Print Solutions.

A separate entry will appear in Report Master Listing for Form 499 R-2/W-2 PR forms for employees with wages subject to Puerto Rico income tax. You must also send a Request For Serial Numbers to Hacienda.

Run the W-2 Diskette Creation function to write the information to a diskette or folder for federal and state agencies.

You may use the W-2 Diskette Inquiry function to determine which tables have been created and whether it has been transferred to a diskette or folder.

Run the W-2 Register function to print a report which contains amounts that print on W-2 forms. This report will highlight differences between year-todate amounts and calculated amounts for the following:

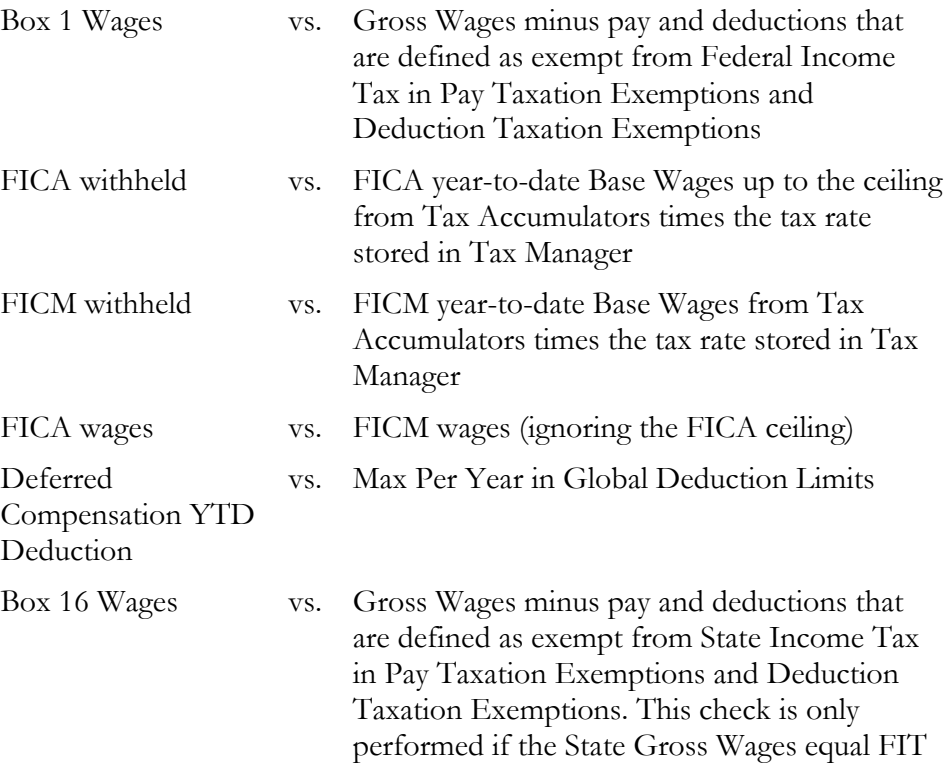

Gross Wages, so that employees who earned wages in this state for only part of the year will not be shown as having a difference.

Box 18 Wages vs. Gross Wages minus pay and deductions that are defined as exempt from Local Tax in Pay Taxation Exemptions and Deduction Taxation Exemptions. This check is only performed if the Local Gross Wages equal FIT Gross Wages, so that employees who earned wages in this locality for only part of the year will not be shown as having a difference.